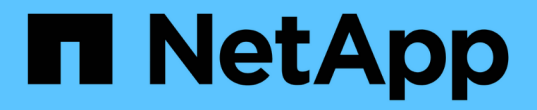

## バックアップ関係 System Manager Classic

NetApp June 22, 2024

This PDF was generated from https://docs.netapp.com/ja-jp/ontap-system-manager-classic/online-help-96-97/task\_editing\_vault\_relationships.html on June 22, 2024. Always check docs.netapp.com for the latest.

# 目次

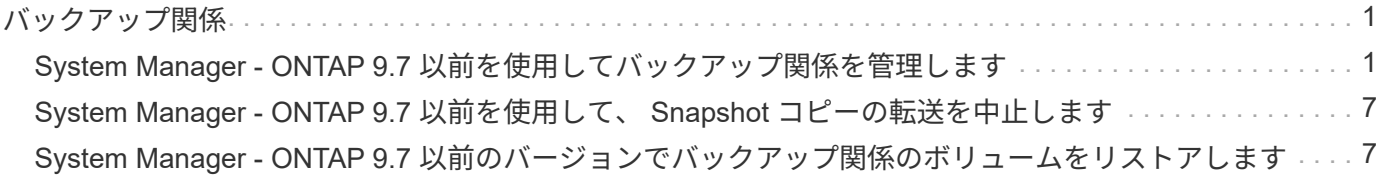

## <span id="page-2-0"></span>バックアップ関係

## <span id="page-2-1"></span>**System Manager - ONTAP 9.7** 以前を使用してバックアップ関 係を管理します

ONTAP System Manager クラシック( ONTAP 9.7 以前で使用可能)を使用して、デス ティネーション SVM からバックアップ関係を作成するだけでなく、バックアップ関係 を更新、再開、休止、初期化、および削除できます。

#### 関係を編集します

System Manager を使用して、クラスタの既存のポリシーまたはスケジュールを選択するか、新しいポリシー またはスケジュールを作成して、バックアップ関係を編集することができます。ただし、既存のポリシーやス ケジュールのパラメータを編集することはできません。

作業を開始する前に

ソースクラスタとデスティネーションクラスタで正常なピア関係が確立されている必要があります。

手順

1. [\* 保護 **>]** 、 **[** ボリューム関係 \*] の順にクリックします。

- 2. ポリシーまたはスケジュールを変更するバックアップ関係を選択し、 \* 編集 \* をクリックします。
- 3. [ 関係の編集 \* ( Edit Relationship \* ) ] ダイアログボックスで、適切なアクションを選択する。

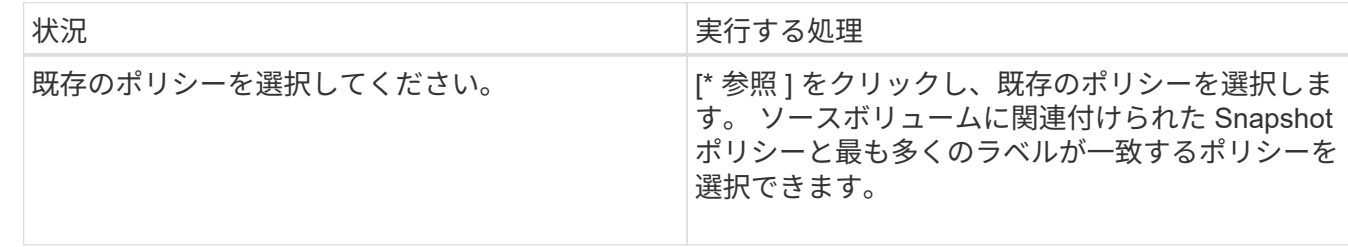

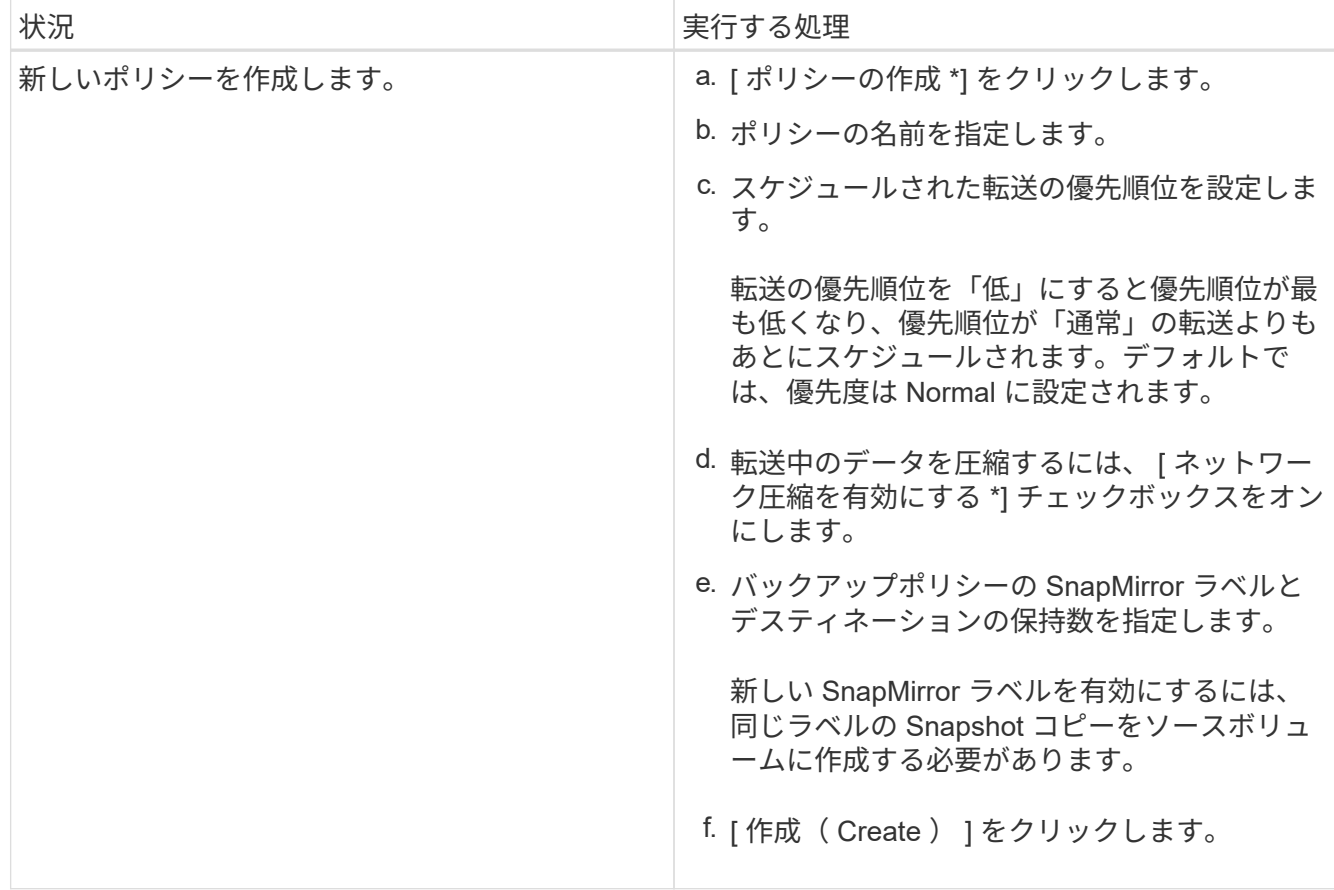

4. 関係のスケジュールを指定します。

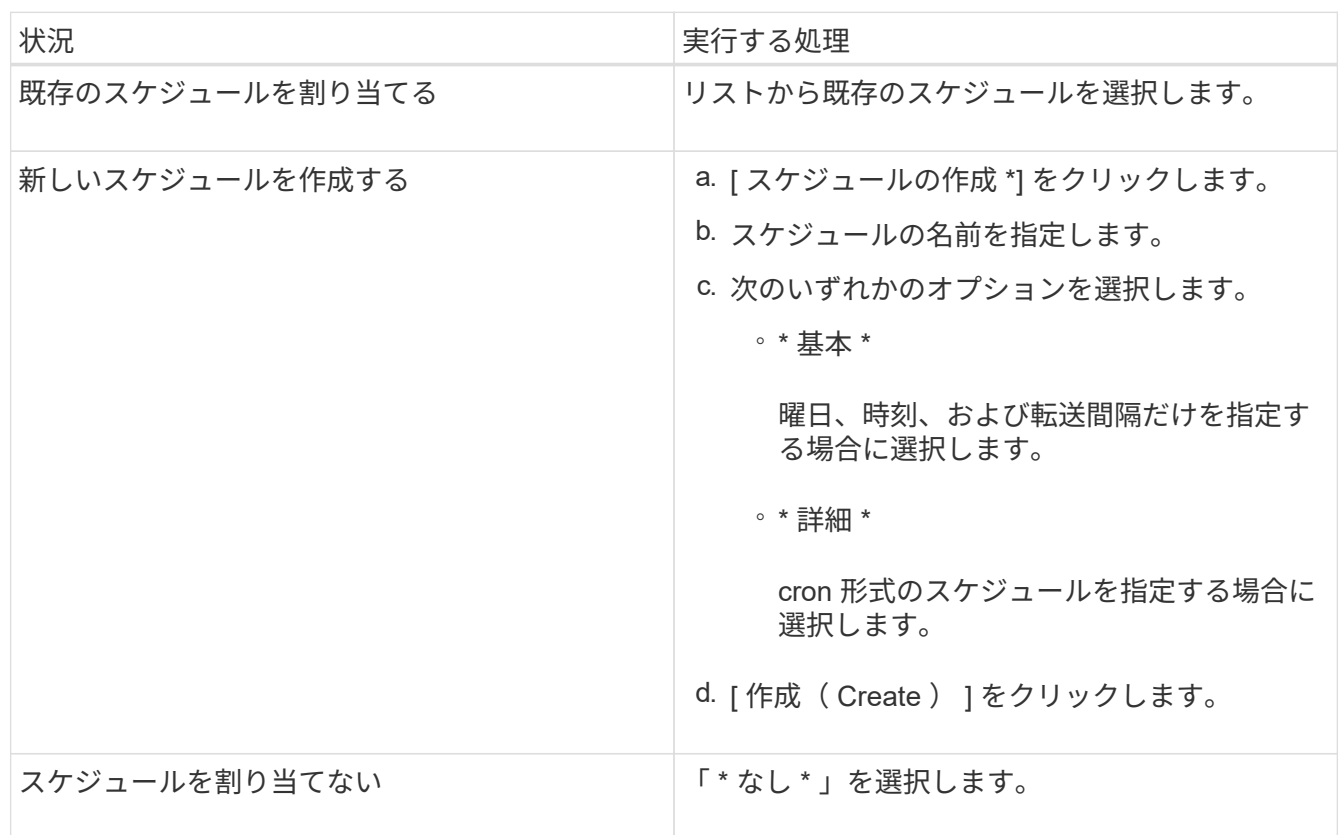

#### 5. [OK] をクリックします。

◦ 関連情報 \*

#### [保護ウィンドウ](https://docs.netapp.com/ja-jp/ontap-system-manager-classic/online-help-96-97/reference_protection_window.html)

#### 関係を初期化

System Manager を使用して、作成時に初期化していないバックアップ関係を初期化することができます。ソ ース FlexVol ボリュームからデスティネーション FlexVol ボリュームへのベースライン転送が開始されます。

作業を開始する前に

ソースクラスタとデスティネーションクラスタで正常なピア関係が確立されている必要があります。

手順

- 1. [\* 保護 **>]** 、 **[** ボリューム関係 \*] の順にクリックします。
- 2. 初期化する関係を選択し、 \* Operations \* > \* Initialize \* をクリックします。
- 3. [\* Initialize (初期化) ] ウィンドウで、 [\* Initialize (初期化) ] をクリックします。

結果

Snapshot コピーが作成されてデスティネーションに転送されます。

この Snapshot コピーは、以降の差分 Snapshot コピーのベースラインとして使用されます。

• 関連情報 \*

#### [保護ウィンドウ](https://docs.netapp.com/ja-jp/ontap-system-manager-classic/online-help-96-97/reference_protection_window.html)

#### デスティネーション **SVM** から関係を作成

System Manager を使用して、バックアップ関係をデスティネーション Storage Virtual Machine (SVM) か ら作成し、バックアップポリシーを割り当てて SnapVault を作成することができます。システムでデータの消 失や破損が発生した場合、 SnapVault デスティネーションからバックアップデータをリストアできます。

作業を開始する前に

- ソースクラスタで ONTAP 8.2.2 以降が実行されている必要があります。
- ソースクラスタとデスティネーションクラスタの両方で SnapVault ライセンスまたは SnapMirror ライセ ンスが有効になっている必要があります。

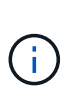

一部のプラットフォームでは、デスティネーションクラスタで SnapVault ライセンスまた は SnapMirror ライセンスに加えて DPO ライセンスが有効になっていれば、ソースクラス タで SnapVault ライセンスまたは SnapMirror ライセンスが有効になっていなくてもかまい ません。

- ソースクラスタとデスティネーションクラスタで正常なピア関係が確立されている必要があります。
- デスティネーション SVM の使用可能なスペースを確保する必要があります。
- ソースアグリゲートとデスティネーションアグリゲートはどちらも 64 ビットである必要があります。
- 読み書き可能( rw )タイプのソースボリュームを用意しておく必要があります。
- ・バックアップ( XDP )ポリシーが存在する必要があります。

バックアップポリシーが存在しない場合は、新規に作成するか、自動的に割り当てられるデフォルトのバ ックアップポリシー( XDPDefault )を使用する必要があります。

- FlexVol ボリュームがオンラインであり、読み取り / 書き込み可能である必要があります。
- SnapLock アグリゲートのタイプが同じである必要があります。
- ONTAP 9.2 以前のバージョンを実行しているクラスタから SAML 認証が有効になっているリモートクラ スタに接続する場合は、リモートクラスタでパスワードベースの認証を有効にする必要があります。

このタスクについて

• System Manager ではカスケード関係はサポートされません。

たとえば、関係のデスティネーションボリュームを別の関係のソースボリュームにすることはできませ  $\mathcal{L}_{\alpha}$ 

- MetroCluster 構成の同期元の SVM と同期先の SVM の間にバックアップ関係を作成することはできませ ん。
- MetroCluster 構成の同期元の SVM 間にバックアップ関係を作成できます。
- 同期元の SVM のボリュームからデータ提供用の SVM のボリュームへのバックアップ関係を作成できま す。
- ・データ提供用の SVM のボリュームから同期元の SVM のデータ保護( DP )ボリュームへのバックアップ 関係を作成できます。
- バックアップ関係は、 SnapLock 以外のボリューム(プライマリ)と SnapLock のデスティネーションボ リューム(セカンダリ)の間でのみ作成できます。

• 一度に保護できるボリュームは最大 25 個です。

#### 手順

- 1. [\* 保護 **>]** 、 **[** ボリューム関係 \*] の順にクリックします。
- 2. [ リレーションシップ \*] ウィンドウで、 [ 作成 \*] をクリックします。
- 3. [\* SVM を参照 \* ] ダイアログボックスで、デスティネーションボリュームの SVM を選択します。
- 4. [ 保護関係の作成 \* ( Create Protection Relationship Relationship \* ) ] ダイアログボックスで、 [ 関係タ イプ<sup>\*</sup> ( Relationship Type \* ) ]ドロップダウンリストから [ \* ボールト \* ( \* Vault \*) ] を選択する。
- 5. クラスタ、 SVM 、およびソースボリュームを指定します。

指定したクラスタで ONTAP 9.3 より前のバージョンの ONTAP ソフトウェアが実行されている場合、ピ ア関係が設定された SVM だけが表示されます。指定したクラスタで ONTAP 9.3 以降が実行されている場 合は、ピア関係が設定された SVM と許可された SVM が表示されます。

6. ボリューム名サフィックスを入力します。

ボリューム名サフィックスをソースボリュームの名前に追加したものがデスティネーションボリュームの 名前として使用されます。

7. SnapLock ボリュームを作成する場合は、デフォルトの保持期間を指定します。

デフォルトの保持期間は、 1~70 年、または Infinite Volume の任意の値に設定できます。

- 8. \*オプション:\*参照\*をクリックして、ボルトポリシーを変更します。
- 9. 既存のスケジュールのリストから関係のスケジュールを選択します。
- 10. \*オプション:\*関係の初期化\*を選択して、バックアップ関係を初期化します。
- 11. SnapLock アグリゲートを有効にし、 SnapLock Compliance アグリゲートまたは SnapLock Enterprise ア グリゲートを選択します。
- 12. FabricPool 対応アグリゲートを有効にし、適切な階層化ポリシーを選択します。
- 13. 選択したボリュームでラベルが一致するかどうかを確認するには、 \* Validate \* をクリックします。

14. [作成 ( Create ) ] をクリックします。

#### 結果

デスティネーションボリュームを作成するように選択した場合は、タイプが \_dp\_is のボリュームが次のデフ ォルト設定で作成されます。

- 自動拡張は有効になります。
- 重複排除はユーザの設定に応じて有効または無効になります。設定しない場合は、ソースボリュームの設 定と同じになります。
- 圧縮は無効になります。
- 言語属性はソースボリュームと同じになります。

デスティネーションボリュームとソースボリュームの間のバックアップ関係が作成されます。関係を初期化す るように選択した場合は、ベース Snapshot コピーがデスティネーションボリュームに転送されます。

#### 関係を更新します

System Manager を使用して、スケジュールされていない差分更新を手動で開始できます。予定された停電、 スケジュールされた保守、またはデータ移行によるデータ損失を防ぐために、手動更新が必要になる場合があ ります。

#### 作業を開始する前に

バックアップ関係を初期化しておく必要があります。

#### 手順

- 1. [\* 保護 **>]** 、 **[** ボリューム関係 \*] の順にクリックします。
- 2. データを更新する関係を選択し、 \* Operations \* > \* Update \* をクリックします。
- 3. 次のいずれかのオプションを選択します。
	- 「ポリシーに従う」を選択し、ソースボリュームとデスティネーションボリュームの間の最新の共通 の Snapshot コピーから差分転送を実行します。
	- Select Snapshot copy \* を選択し、転送する Snapshot コピーを指定します。
- 4. \*オプション:\*転送に使用されるネットワーク帯域幅を制限し、最大転送速度を指定するには、転送帯域 幅を\*に制限するを選択します。
- 5. [ 更新( Update ) ] をクリックします。

6. [ \* 詳細 \* ] タブで転送ステータスを確認します。

#### 関係を削除します

System Manager を使用して、ソースボリュームとデスティネーションボリュームの間のバックアップ関係を 終了し、ソースから Snapshot コピーを解放できます。

このタスクについて

関係を解放すると、バックアップ関係で使用されているベース Snapshot コピーがソースボリュームから完全 に削除されます。バックアップ関係を再作成するには、コマンドラインインターフェイス( CLI )を使用し て、ソースボリュームから再同期操作を実行する必要があります。

手順

- 1. [\* 保護 **>]** 、 **[** ボリューム関係 \*] の順にクリックします。
- 2. バックアップ関係を削除するボリュームを選択し、 \* 削除 \* をクリックします。
- 3. 確認のチェックボックスをオンにし、 \* 削除 \* をクリックします。

ベース Snapshot コピーを解放するチェックボックスを選択すると、バックアップ関係に使用されている ベース Snapshot コピーもソースボリュームから削除できます。

関係を解放せずに、バックアップ関係に対して作成されたベース Snapshot コピーをソースボリュームか ら削除するには、 CLI を使用してソースクラスタに対して解放処理を実行する必要があります。

#### 関係を再開

System Manager を使用して、休止中のバックアップ関係を再開できます。関係を再開すると、デスティネー ション FlexVol ボリュームへの通常のデータ転送が再開され、バックアップアクティビティもすべて再開され ます。

#### 手順

- 1. [\* 保護 **>]** 、 **[** ボリューム関係 \*] の順にクリックします。
- 2. データ転送を再開する関係を選択し、 \* Operations \* > \* Resume \* をクリックします。

3. [\* Resume (続行) ] ウィンドウで、 [\* Resume (続行) ] をクリックします。

#### 結果

通常のデータ転送が再開されます。関係に対して転送がスケジュールされている場合、その転送は次回のスケ ジュールから開始されます。

#### 関係を休止します

System Manager を使用して、バックアップ関係を休止することでデスティネーション FlexVol へのデータ転 送を無効にすることができます。

手順

- 1. [\* 保護 **>]** 、 **[** ボリューム関係 \*] の順にクリックします。
- 2. スケジュールされたデータ転送を停止する関係を選択し、 \* Operations \* > \* Quiesce \* をクリックしま す。

3. [ \* 休止 ] ウィンドウで、 [ \* 休止 ] をクリックします。

結果

実行中の転送がない場合、転送ステータスは Quiesced と表示されます。転送が進行中の場合、転送は影響を 受けず、転送が完了するまで転送ステータスは Quiescing と表示されます。

• 関連情報 \*

[保護ウィンドウ](https://docs.netapp.com/ja-jp/ontap-system-manager-classic/online-help-96-97/reference_protection_window.html)

## <span id="page-8-0"></span>**System Manager - ONTAP 9.7** 以前を使用して、 **Snapshot** コ ピーの転送を中止します

ONTAP System Manager クラシック( ONTAP 9.7 以前で使用可能)を使用して、現在 実行中のデータ転送を中止または停止できます。

手順

1. [\* 保護 **>]** 、 **[** ボリューム関係 \*] の順にクリックします。

- 2. データ転送を停止する関係を選択し、 \* Operations \* > \* Abort \* をクリックします。
- 3. [ 転送を中止する \* ] チェックボックスをオンにして、操作を確定します。
- 4. \*オプション:\*転送済みのデータを保持\*チェックボックスを選択すると、デスティネーションボリューム にすでに転送されているデータが保持されます。
- 5. \* 中止 \* をクリックします。

結果

転送ステータスは ' 操作が完了するまで中止中と表示され ' 操作が完了するとアイドルと表示されます

• 関連情報 \*

[保護ウィンドウ](https://docs.netapp.com/ja-jp/ontap-system-manager-classic/online-help-96-97/reference_protection_window.html)

## <span id="page-8-1"></span>**System Manager - ONTAP 9.7** 以前のバージョンでバックアッ プ関係のボリュームをリストアします

ソースデータが破損して使用できなくなった場合は、 ONTAP System Manager クラシ ック( ONTAP 9.7 以前のバージョンで使用可能)を使用して、ソースボリュームまたは その他のボリュームに Snapshot コピーをリストアできます。元のデータをデスティネ ーションボリュームの Snapshot コピーで置き換えることができます。

作業を開始する前に

- ソースストレージシステムとデスティネーションストレージシステムの両方、またはソースボリュームを 含むノードとデスティネーションボリュームを含むノードの両方で、 SnapMirror ライセンスが有効にな っている必要があります。
- ソースクラスタとデスティネーションクラスタで正常なピア関係が確立されている必要があります。
- ソースアグリゲートやリストア処理の対象となるその他のアグリゲートは 64 ビットである必要がありま す。
- ONTAP 9.2 以前のバージョンを実行しているクラスタから SAML 認証が有効になっているリモートクラ スタに接続する場合は、リモートクラスタでパスワードベースの認証も有効にする必要があります。

このタスクについて

- MetroCluster 構成のソースの Storage Virtual Machine ( SVM )とデスティネーションの SVM の間でバ ックアップ関係が確立されたボリュームはリストアできません。
- MetroCluster 構成の同期元の SVM 間のバックアップ関係はリストアできます。
- 同期元の SVM のボリュームからデフォルトの SVM へのバックアップ関係はリストアできます。
- デフォルトの SVM のボリュームから同期元の SVM の DP ボリュームへのバックアップ関係はリストアで きます。

手順

- 1. [\* 保護 **>]** 、 **[** ボリューム関係 \*] の順にクリックします。
- 2. バックアップ関係を選択し、 \* Operations \* > \* Restore \* をクリックします。
- 3. リストア \* ダイアログボックスで、バックアップ関係のソースボリュームにデータをリストアするか、他 のボリュームを選択します。

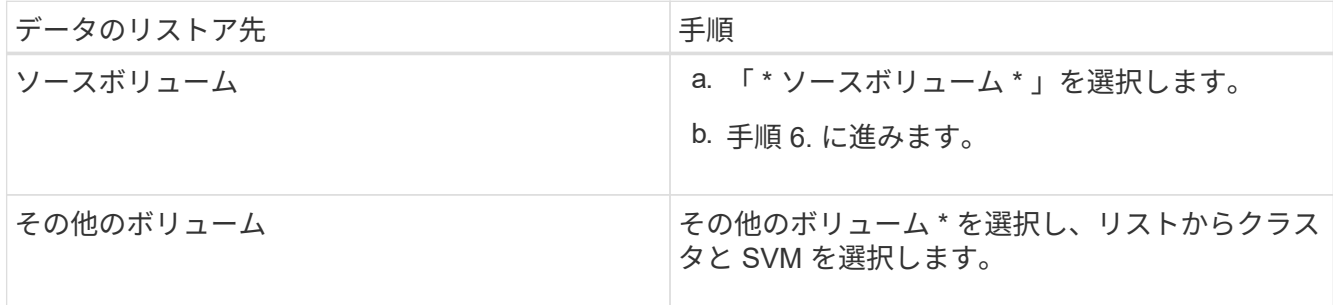

4. データを新しいボリュームにリストアするか、既存のボリュームを選択します。

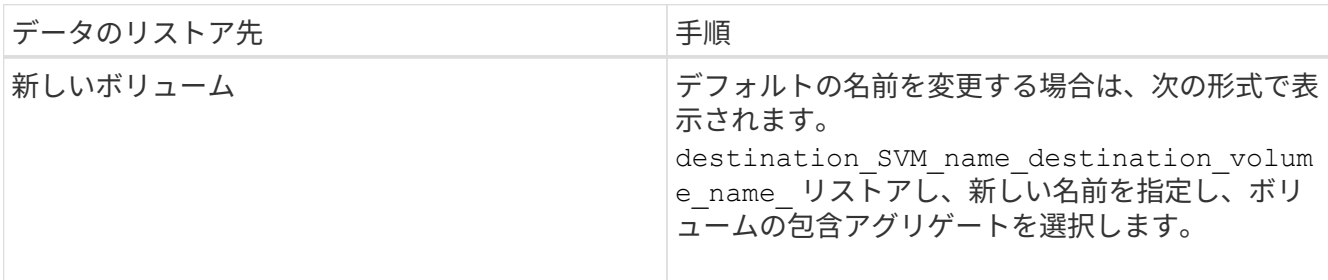

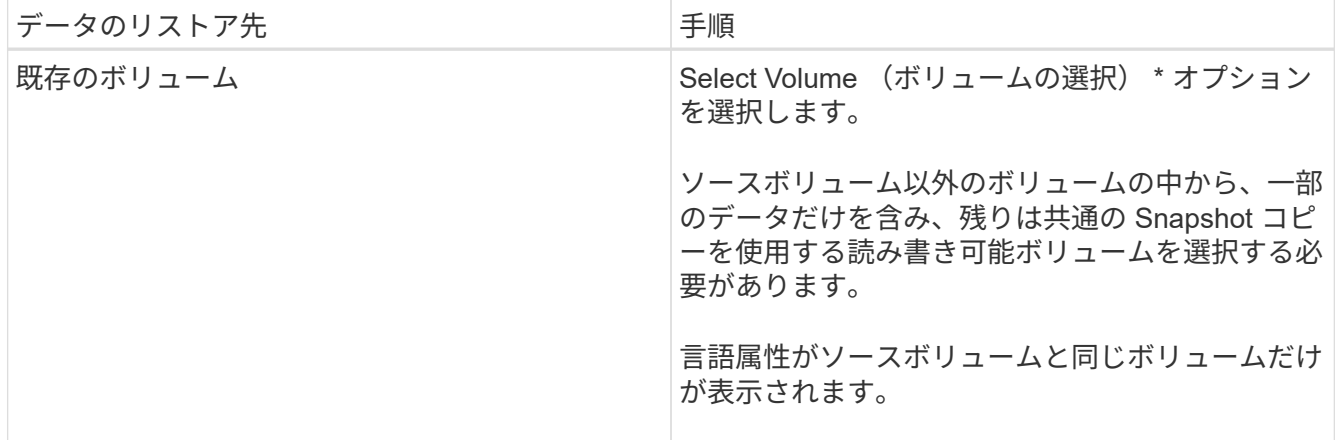

- 5. 最新の Snapshot コピーを選択するか、リストアする特定の Snapshot コピーを選択します。
- 6. 確認のチェックボックスを選択し、 Snapshot コピーからボリュームをリストアします。
- 7. オプション: Enable Network Compression \*チェック・ボックスを選択して、リストア処理中に転送され るデータを圧縮します。
- 8. [\* リストア ] をクリックします。

◦ 関連情報 \*

[保護ウィンドウ](https://docs.netapp.com/ja-jp/ontap-system-manager-classic/online-help-96-97/reference_protection_window.html)

Copyright © 2024 NetApp, Inc. All Rights Reserved. Printed in the U.S.このドキュメントは著作権によって保 護されています。著作権所有者の書面による事前承諾がある場合を除き、画像媒体、電子媒体、および写真複 写、記録媒体、テープ媒体、電子検索システムへの組み込みを含む機械媒体など、いかなる形式および方法に よる複製も禁止します。

ネットアップの著作物から派生したソフトウェアは、次に示す使用許諾条項および免責条項の対象となりま す。

このソフトウェアは、ネットアップによって「現状のまま」提供されています。ネットアップは明示的な保 証、または商品性および特定目的に対する適合性の暗示的保証を含み、かつこれに限定されないいかなる暗示 的な保証も行いません。ネットアップは、代替品または代替サービスの調達、使用不能、データ損失、利益損 失、業務中断を含み、かつこれに限定されない、このソフトウェアの使用により生じたすべての直接的損害、 間接的損害、偶発的損害、特別損害、懲罰的損害、必然的損害の発生に対して、損失の発生の可能性が通知さ れていたとしても、その発生理由、根拠とする責任論、契約の有無、厳格責任、不法行為(過失またはそうで ない場合を含む)にかかわらず、一切の責任を負いません。

ネットアップは、ここに記載されているすべての製品に対する変更を随時、予告なく行う権利を保有します。 ネットアップによる明示的な書面による合意がある場合を除き、ここに記載されている製品の使用により生じ る責任および義務に対して、ネットアップは責任を負いません。この製品の使用または購入は、ネットアップ の特許権、商標権、または他の知的所有権に基づくライセンスの供与とはみなされません。

このマニュアルに記載されている製品は、1つ以上の米国特許、その他の国の特許、および出願中の特許によ って保護されている場合があります。

権利の制限について:政府による使用、複製、開示は、DFARS 252.227-7013(2014年2月)およびFAR 5252.227-19(2007年12月)のRights in Technical Data -Noncommercial Items(技術データ - 非商用品目に関 する諸権利)条項の(b)(3)項、に規定された制限が適用されます。

本書に含まれるデータは商用製品および / または商用サービス(FAR 2.101の定義に基づく)に関係し、デー タの所有権はNetApp, Inc.にあります。本契約に基づき提供されるすべてのネットアップの技術データおよび コンピュータ ソフトウェアは、商用目的であり、私費のみで開発されたものです。米国政府は本データに対 し、非独占的かつ移転およびサブライセンス不可で、全世界を対象とする取り消し不能の制限付き使用権を有 し、本データの提供の根拠となった米国政府契約に関連し、当該契約の裏付けとする場合にのみ本データを使 用できます。前述の場合を除き、NetApp, Inc.の書面による許可を事前に得ることなく、本データを使用、開 示、転載、改変するほか、上演または展示することはできません。国防総省にかかる米国政府のデータ使用権 については、DFARS 252.227-7015(b)項(2014年2月)で定められた権利のみが認められます。

#### 商標に関する情報

NetApp、NetAppのロゴ、<http://www.netapp.com/TM>に記載されているマークは、NetApp, Inc.の商標です。そ の他の会社名と製品名は、それを所有する各社の商標である場合があります。